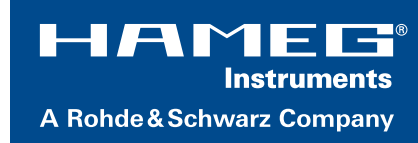

# HO820 Dual Interface Installationsanleitung Installation Guide

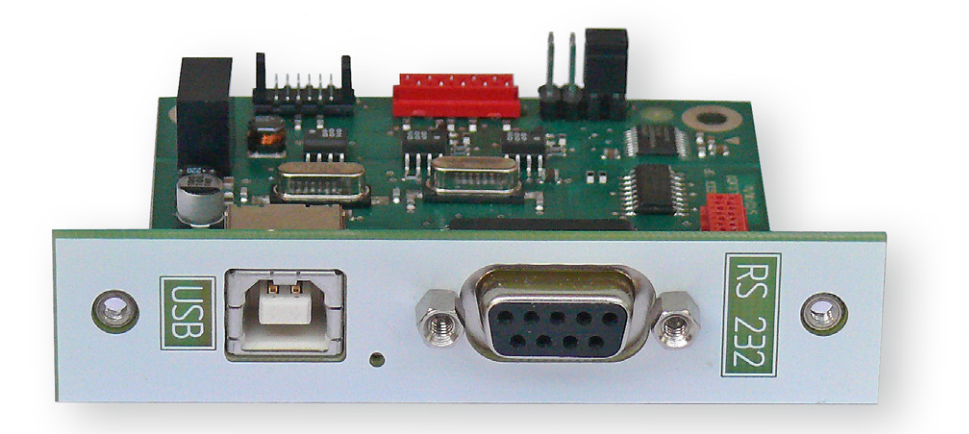

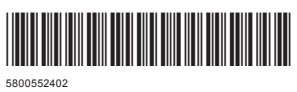

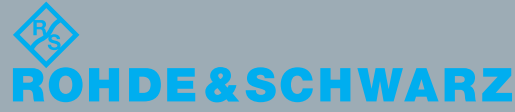

Version 01 Installationsanleitung<br>Installation Guide Installation Guide Installationsanleitung Version 01Test & Measurement est & Measurement

# Inhalt

**Inhalt**

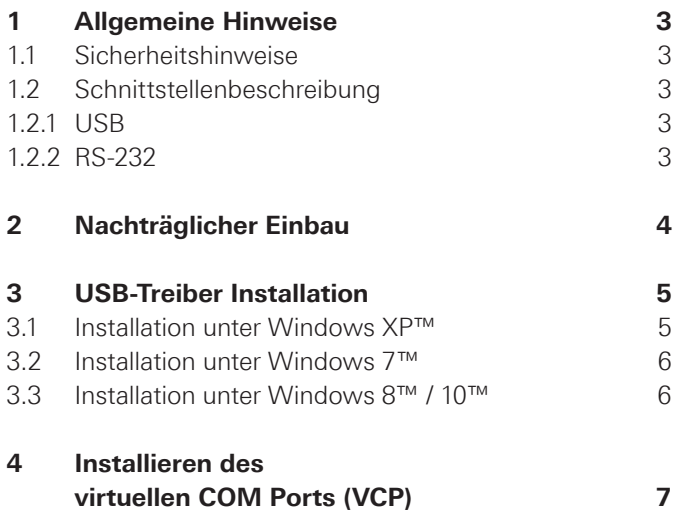

# <span id="page-2-0"></span>**Allgemeine Hin**weise

### **1.1 Sicherheitshinweise**

**Der Einbau oder das Nachrüsten einer HO820 Schnittstelle wird ab Werk oder über unseren Service empfohlen, da das Messgerät geöffnet und das Garantiesiegel gebrochen werden muss.**

**Der Aus- und Einbau einer Schnittstelle darf nur erfolgen, wenn das Netzkabel nicht mit dem Hameg Gerät verbunden ist und alle Leitungen von den Messeingängen entfernt sind.**

**Alle Daten- und Signalleitungen der Geräte sind galvanisch von der Masse getrennt.**

Bei Nichtbeachtung der Sicherheitshinweise unterliegen Schäden an HAMEG-Produkten nicht der Gewährleistung. Auch haftet die HAMEG Instruments GmbH nicht für Personen und/oder Sachschäden.

### **1.2 Schnittstellenbeschreibung**

Die HO820 Dual-Schnittstelle, die sich wahlweise als USB 2.0 oder als RS-232 in Verbindung mit den HA-MEG Systemgeräten HM8112-3(S), HM8115-2, HM8118, HM8123, HM8134-3, HM8135, HM8150, sowie den Netzgeräten HM7044 und HM8143 zum Datentransfer und zur Steuerung verwenden lässt. Es kann immer nur eine Funktion (USB oder RS-232) aktiviert werden. Es ist auch möglich, physikalisch eine USB Verbindung herzustellen und das Gerät dann über einen virtuellen COM Port anzusteuern. Die Datenübertragung erfolgt über beide Schnittstellen in serieller Form.

### **1.2.1 USB**

An der Schmittstellenkarte HO820 befindet sich eine Steckerbuchse vom Typ B. Zur direkten Verbindung mit einem Hostcontroller oder indirekten Verbindung über einen USB-Hub, wird ein USB-Kabel benötigt, das über einen Typ B Stecker auf der einen und über einen Typ A Stecker auf der anderen Seite verfügt.

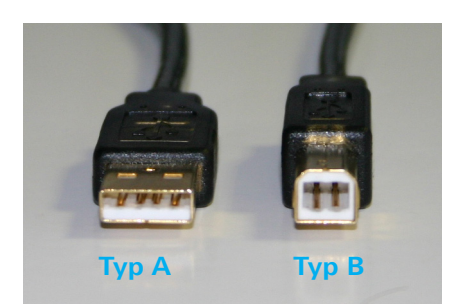

 $A$ hh 11: USB Typ A und Typ B

### **1.2.2 RS-232**

Die RS-232 Schnittstelle der HO820 Schnittstelle ist als 9-polige D-SUB Buchse ausgeführt. Über diese bidirektionale Schnittstelle können Einstellparameter und gegebenenfalls Signaldaten von einem externen Gerät (z.B. PC) zum Hameg Messgerät gesendet bzw. durch das externe Gerät abgerufen werden. Eine direkte Verbindung vom PC (serieller Port) zur Schnittstelle kann über ein 9-poliges abgeschirmtes Kabel (1:1 beschaltet, auch Nullmodemkabel genannt) hergestellt werden. Die maximale Länge darf 3 m nicht überschreiten. Die Steckerbelegung für die RS-232 Schnittstelle (9-polige D-Subminiatur Buchse) ist folgendermaßen festgelegt:

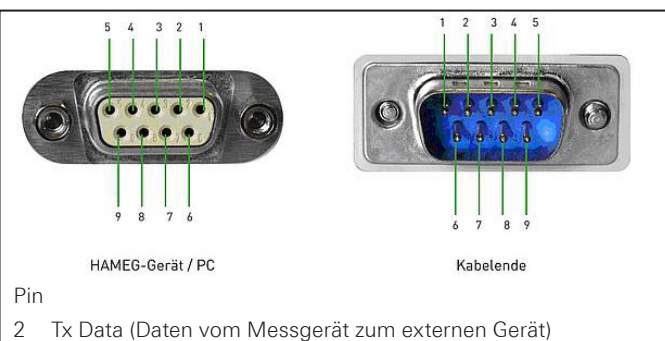

- 3 Rx Data (Daten vom externen Gerat zum Messgerät)
- 7 CTS Sendebereitschaft
- 8 RTS Empfangsbereitschaft
- 5 Masse (Bezugspotential, über das Messgerät (Schutzklasse I) und Netzkabel mit dem Schutzleiter verbunden
- 9 +5V Versorgungsspannung für externe Geräte (max. 400mA)

Abb. 1.2: Pinbelegung der RS-232 Schnittstelle

Der maximal zulässige Spannungshub an den Tx, Rx, RTS und CTS Anschlüssen beträgt ±12 Volt.

Die RS-232-Parameter und deren Einstellung für die Schnittstelle entnehmen Sie bitte dem Bedienhandbuch des jeweiligen Hameg Messgerätes.

**Ob die gewünschte Schnittstelle (USB / RS-232) im Hameg Gerät aktiviert und welche Parameter ggf. eingestellt werden müssen, entnehmen Sie bitte dem Handbuch des jeweiligen Messgerätes.**

# <span id="page-3-0"></span>2 Nachträglicher Einbau

Der nachträgliche Einbau der Schnittstelle HO820 kann vom Anwender durchgeführt werden, empfohlen wird jedoch der Einbau ab Werk. Um die Schnittstellenkarte einbauen zu können, muss der Gehäusemantel des Gerätes entfernt werden. Dieser lässt sich, nach Lösen der 6 auf der Geräterückseite befindlichen Schrauben und nach Abnahme des Kunststoffrückdeckels, nach hinten abziehen. Das Kabel, mit dem die ab Werk eingebaute Schnittstelle mit dem Gerät verbunden ist, wird gelöst und mit der HO880 verbunden. Je nach vorhandener Schnittstelle verwenden Sie entweder den Steckverbinder Micromatch (2) oder den Steckverbinder MICS (3). Die ab Werk eingebaute Schnittstelle ist dem Gerät zu entnehmen. Je nach Gerätetyp müssen Jumper ① gesteckt werden.

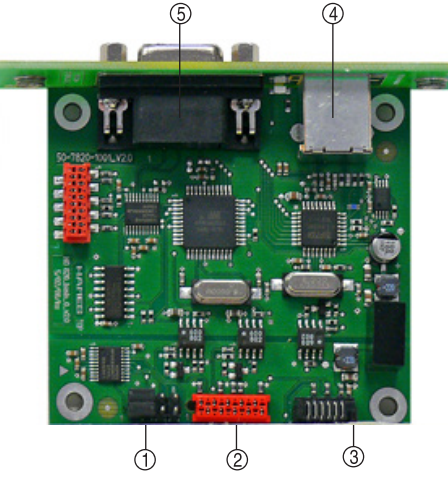

Abb. 2.1: Schnittstellenaufbau

### **Erläuterung:**

- Jumper
- Steckverbinder Micromatch
- Steckverbinder MICS
- USB-Buchse, Typ B
- RS-232 Anschluss

### **Jumperstellung für HM8112-3 und HM7044:**

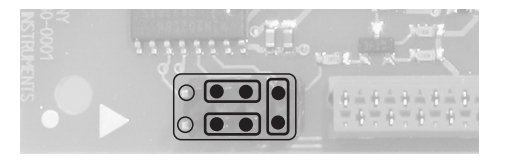

**Jumperstellung für HM8115-2, HM8118, HM8123, HM8131-2, HM8134-3, HM8135, HM8143 und HM8150:**

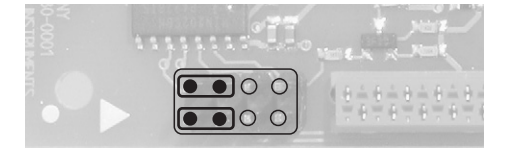

Die HO820 Schnittstellenkarte ist auf der Rückseite des Messgerätes in die dafür vorgesehen Öffnung einzuschieben und mit den 2 mitgelieferten Blechschrauben zu befestigen. Anschließend wird der Gehäusemantel wieder aufgeschoben. Dabei ist darauf zu achten, dass die Ränder des Metallmantels exakt in den Nuten der Kunststoffrahmen vorne und hinten fluchten. Nach Befestigung des Kunststoffrückdeckels ist das Gerät dann wieder einsatzbereit.

# <span id="page-4-0"></span>USB-Treiber Installation

**Der HO820 USB-Treiber kann nur auf dem PC installiert werden, wenn folgende Grundvoraussetzungen erfüllt sind:**

- **1. Ein Messgerät mit eingebauter HO820 Schnittstelle.**
- **2. Ein PC mit dem Betriebssystem Windows XP™, VISTA™, Windows 7™, Windows 8™ oder Windows 10™ (32 oder 64 Bit).**
- **3. Administratorrechte sind für die Installation des Treibers unbedingt erforderlich. Sollte eine Fehlermeldung bzgl. Schreibfehler erscheinen, ist im Regelfall das notwendige Recht für die Installation des Treibers nicht gegeben. In diesem Fall setzen Sie sich bitte mit Ihrer IT-Abteilung in Verbindung, um die notwendigen Rechte zu erhalten.**

Der aktuellste USB-Treiber kann kostenlos von der Hameg Webseite www.hameg.com im Downloadbereich (Treiber) heruntergeladen und in ein entsprechendes Verzeichnis entpackt werden. Die HO820 Treiber-ZIP-Datei enthält einen nativen USB und einen virtuellen COM Port Treiber.

Ist auf dem PC noch kein HO820 Treiber vorhanden, meldet sich das Betriebssystem mit dem Hinweis "Neue Hardware gefunden", nachdem die Verbindung zwischen dem Messgerät und dem PC hergestellt wurde. Außerdem wird der "Assistent für das Suchen neuer Hardware" angezeigt. Nur dann ist die Installation des USB-Treibers erforderlich.

### **3.1 Installation unter Windows XP™**

Wählen Sie bitte "Nein, diesmal nicht" und klicken auf "Weiter".

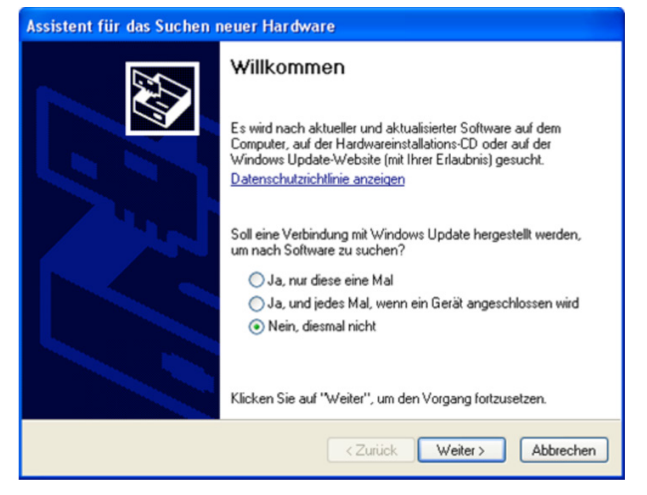

Abb. 3.1: Assistent für das Suchen neuer Hardware

Wählen Sie "Software von einer Liste oder bestimmten Quelle installieren (für fortgeschrittene Benutzer)" und klicken auf "Weiter".

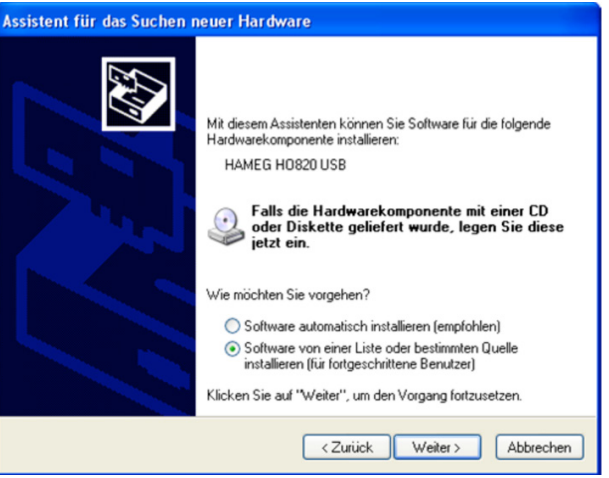

Abb. 3.2: Treiberdatei aus Liste auswählen

"Durchsuchen" Sie die gewählte Quelle (Laufwerk) und wählen den Ordner aus, in dem sich der Treiber befindet. Bestätigen Sie mit "OK".

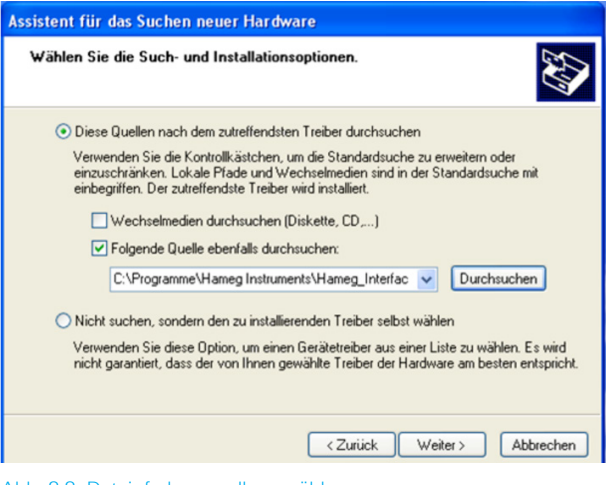

Abb. 3.3: Dateipfad manuell auswählen

Nach Auswahl des entsprechenden Dateipfades auf "Weiter" klicken. Der HO820 USB-Treiber wird installiert. Klicken Sie auf "Fertig stellen", um die Installation abzuschließen.

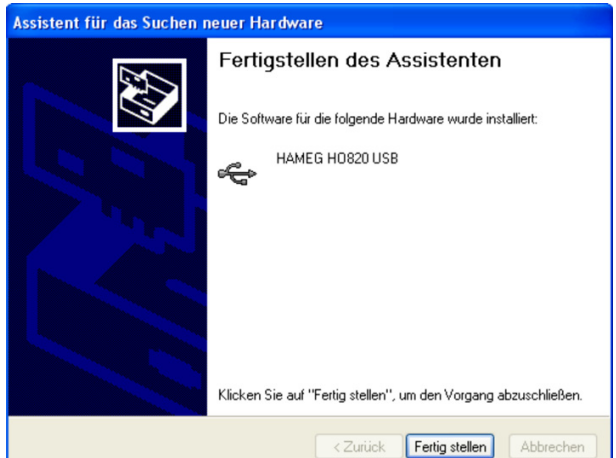

Abb. 3.4: Fertigstellen der Treiber-Installation

#### <span id="page-5-0"></span>**USB-Treiber Installation**

Zur Aktivierung des virtuellen COM Ports (VCP), um z.B. mit einem Terminalprogramm oder externen Softwareprodukten (NI) zu kommunizieren, siehe Kapitel 4.

### **3.2 Installation unter Windows 7™**

Erscheint der Hinweis "Neue Hardware gefunden", klicken Sie bitte auf "Herunterladen von Treibersoftware von Windows Update überspringen" (Taskleiste).

Falls die Einblendung schon vorüber ist, müssen Sie den Geräte-Manager über Systemsteuerung -> System und Sicherheit -> Geräte-Manager aufrufen. Im Geräte-Manager wird nun das Gerät mit einem gelben Ausrufezeichen angezeigt. Wählen Sie das "unbekannte" Gerät aus und aktualisieren mittels der rechten Maustaste die Treibersoftware.

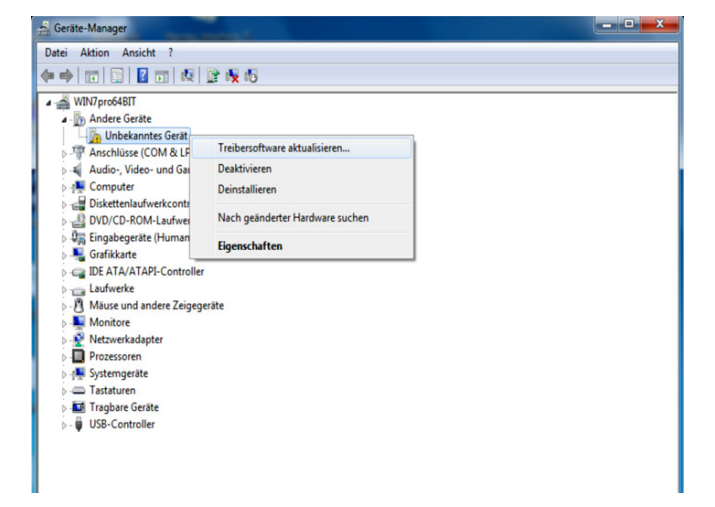

#### Abb. 3.5: Geräte-Manager

"Auf dem Computer nach Treibersoftware suchen" wählen:

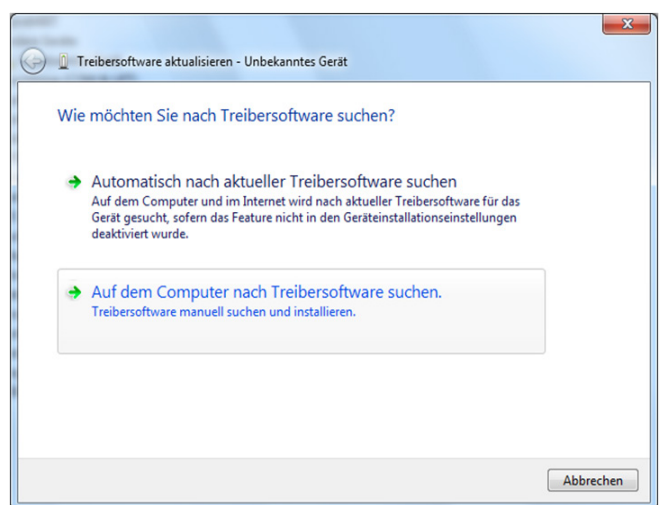

Abb. 3.6: Treibersoftware Suche

Mit "Durchsuchen" wird das entsprechende Verzeichnis gewält, in dem der HO820 USB-Treiber entpackt wurde. Anschließend auf "Weiter" klicken.

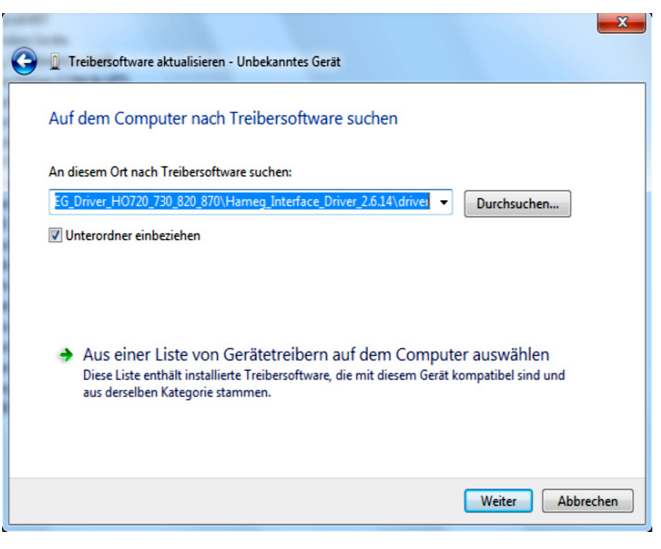

Abb. 3.7: Zuweisung des Treiber-Verzeichnisses

Nach der erfolgreichen Installation des HO820 USB-Treibers erscheint das Gerät unter "Hameg Measurement Devices". Zur Aktivierung des virtuellen COM Ports (VCP), um z.B. mit einem Terminalprogramm oder externen Softwareprodukten (NI) zu kommunizieren, siehe Kapitel 4.

#### **3.3 Installation unter Windows 8™ / 10™**

Ist die Treiber-ZIP-Datei heruntergeladen und in ein entsprechenden Ordner entpackt, kann über Systemsteuerung -> System und Sicherheit -> Geräte-Manager der USB-Treiber manuell installiert werden. Im Geräte-Manager wird das Gerät mit einem gelben Ausrufezeichen angezeigt. Wählen Sie das "unbekannte" Gerät aus und aktualisieren mittels der rechten Maustaste die Treibersoftware.

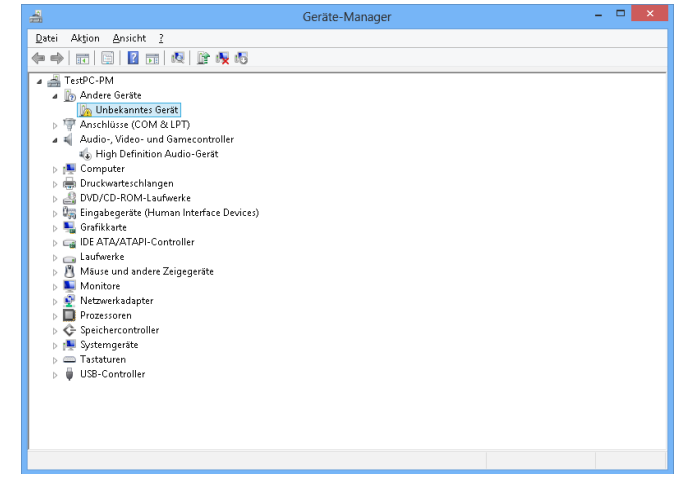

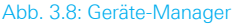

"Auf dem Computer nach Treibersoftware suchen" wählen:

<span id="page-6-0"></span>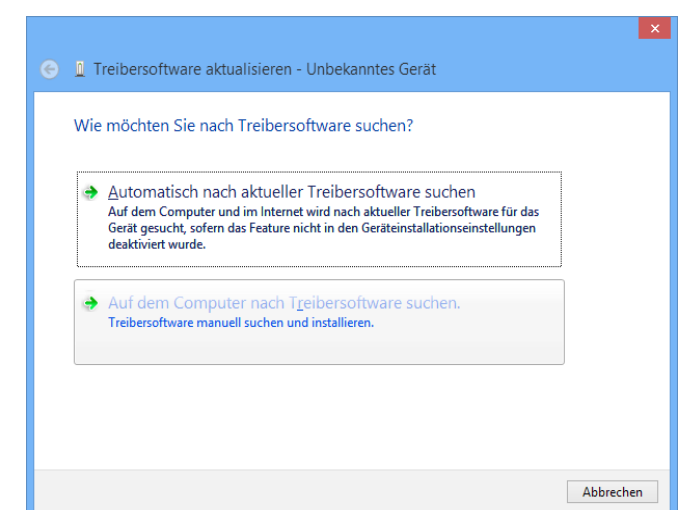

Abb. 3.9: Treibersoftware Suche

Mit "Durchsuchen" wird das entsprechende Verzeichnis gewält, in dem der HO820 USB-Treiber entpackt wurde. Anschließend auf "Weiter" klicken.

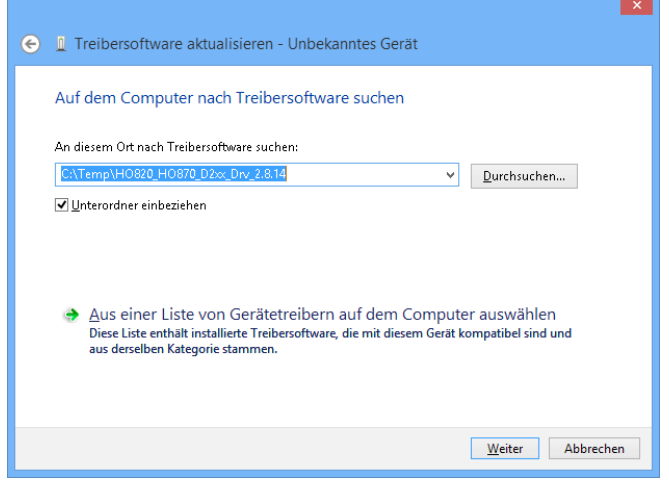

Abb. 3.10: Zuweisung des Treiber-Verzeichnisses

Nach der erfolgreichen Installation des HO820 USB-Treibers erscheint das Gerät unter "Hameg Measurement Devices".

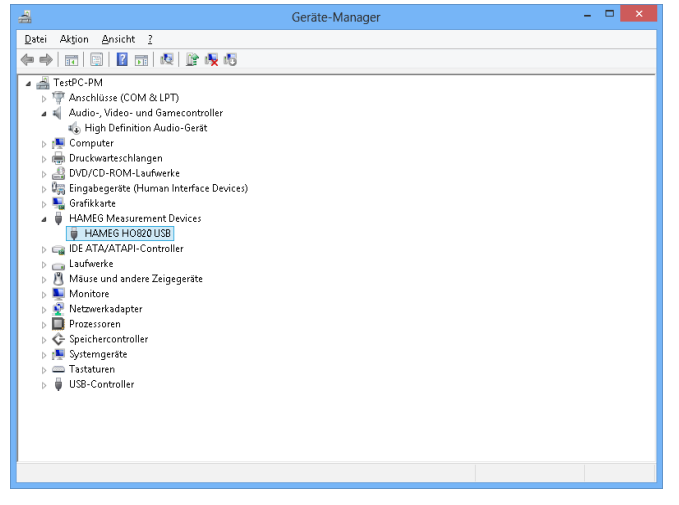

Abb. 3.11: Geräteanzeige im Geräte-Manager

Zur Aktivierung des virtuellen COM Ports (VCP), um z.B. mit einem Terminalprogramm oder externen Softwareprodukten (NI) zu kommunizieren, siehe Kapitel 4.

## 4 Installieren des virtuellen COM Ports (VCP)

Ist der native USB-Treiber der HO820 Schnittstelle bereits installiert und das Messgerät wird im Geräte-Manager erkannt, so kann der VCP installiert werden.

Durch ein Rechtklick auf den Eintrag "HAMEG HO820" können die Eigenschaften der USB-Schnittstelle geöffnet werden.

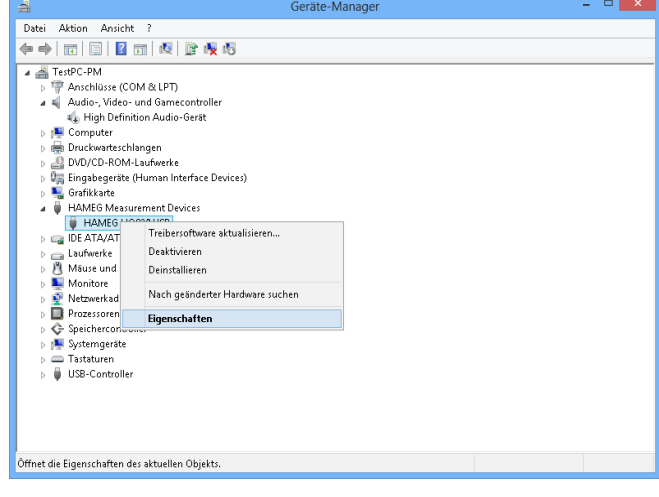

Abb. 4.1: Schnittstellen-Eigenschaften

Aktivieren Sie im Karteikartenreiter "Erweitert" das Laden des VCP (Virtual COM Port) und schließen Sie das Fenster durch einen Klick auf "OK".

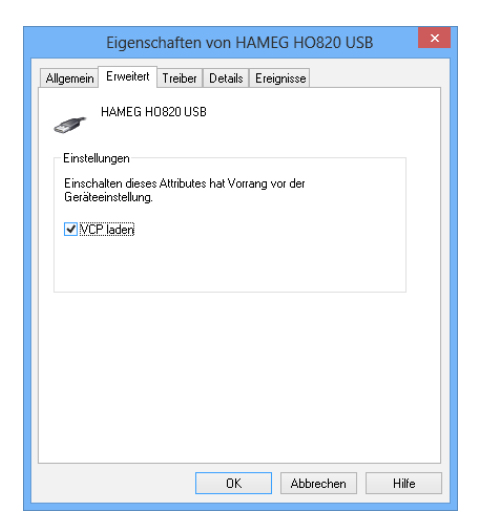

Abb. 4.2: Aktivierung des VCP

#### **USB-Treiber Installation**

Nach einem Geräte-Neustart bzw. dem kurzen Entfernen des USB-Kabels wird das Messgerät im Geräte-Manager unter den COM Ports angezeigt.

Beim erneuten Verbinden des USB-Kabels sucht Windows nun nach den Treibern des virtuellen COM Ports. Der virtuelle COM Port wird als eigenständiger Treiber unter Windows installiert. "Auf dem Computer nach Treibersoftware suchen" wählen:

| 1 Treibersoftware aktualisieren - Unbekanntes Gerät                                                                                                    |           |
|----------------------------------------------------------------------------------------------------|-----------|
| Wie möchten Sie nach Treibersoftware suchen?                                                                                                    |           |
| Automatisch nach aktueller Treibersoftware suchen<br>Auf dem Computer und im Internet wird nach aktueller Treibersoftware für das<br>Gerät gesucht, sofern das Feature nicht in den Geräteinstallationseinstellungen<br>deaktiviert wurde. |           |
| Auf dem Computer nach Treibersoftware suchen.<br>Treibersoftware manuell suchen und installieren.                                                                                                    |           |
|                                                                                                    |           |
|                                                                                                    | Abbrechen |

Abb. 4.3: Treibersoftware Suche

Mit "Durchsuchen" wird das entsprechende Verzeichnis gewält, in dem der HO820 USB-Treiber entpackt wurde. Anschließend auf "Weiter" klicken.

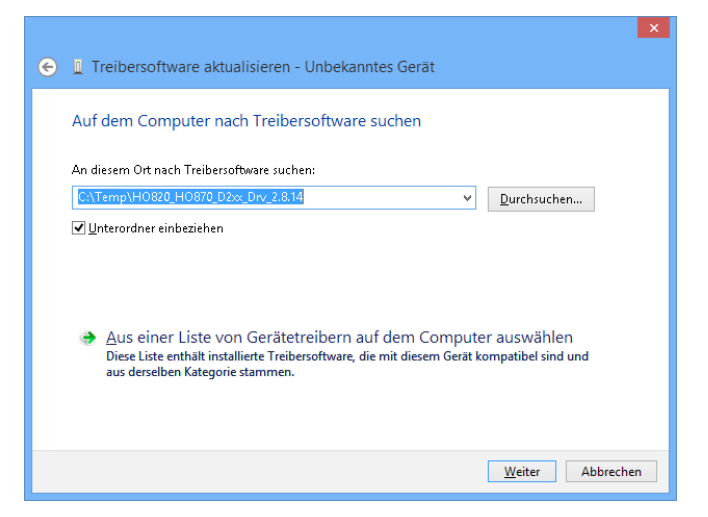

Abb. 4.4: Zuweisung des Treiber-Verzeichnisses

Nach der erfolgreichen Installation des HO820 USB-VCP-Treibers erscheint das Gerät nun unter "Anschlüsse (COM & LPT)".

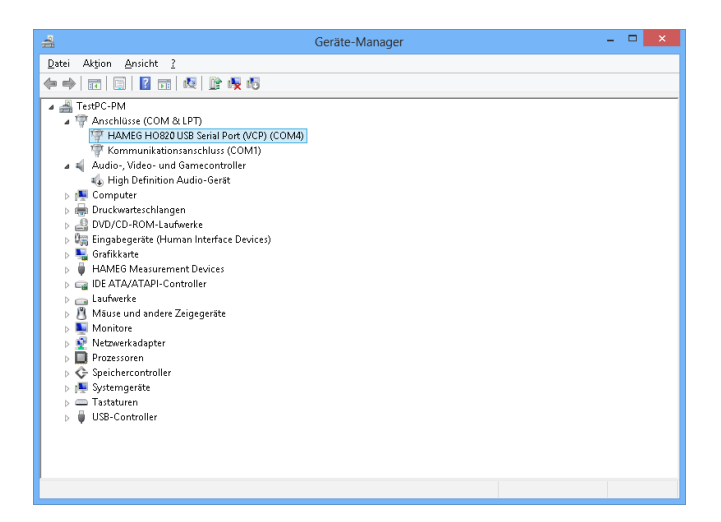

#### Abb. 4.5: VCP erfolgreich installiert

Durch einen Doppelklick auf den neu erstellten COM Port öffnet sich ein Eigenschaften-Fenster. Unter "Anschlusseinstellungen" können die "gewohnten" RS-232 Einstellungen für den virtuellen COM Port vorgenommen werden (auch Hardware/Software Handshake).

Durch einen Klick auf die Schaltfläche "Erweitert" können weitere Einstellungen, wie z.B. die Zuweisung des virtuellen COM Ports als COM1...COM256 vorgenommen werden.

## **Content**

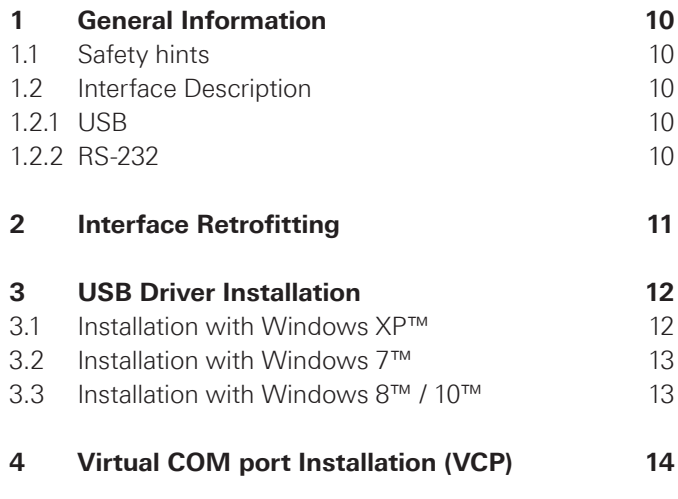

# <span id="page-9-0"></span>General Information

### **1.1 Safety hints**

**The installation or retrofit of the HO880 interface is recommended ex factory or later at Hameg service center. Otherwise the instrument has to be opened and the warranty seal will be broken.** 

**Fitting or exchanging of an interface must not be made unless the instrument is switched off and not connected to mains line. All test leads have be removed from the measuring inputs.**

**All data and signal lines are electrically isolated from ground.**

If the safety rules are disregarded, any damage to we will not take any responsibility for damage to people or equipment of other make.

### **1.2 Interface Description**

The HO820 is a dual Interface that can be used alternatively as a USB 2.0 or as a RS-232 interface in connection with the HAMEG measuring instruments HM8112-3(S), HM8115-2, HM8118, HM8123, HM8134-3, HM8135, HM8150, as well as the HAMEG power supplies HM7044 and HM8143 for data transfer and remote control. Only one function (USB or RS-232) – not both at the same time – can be activated. It is also possible to establish a physical USB connection and to control the instrument via a virtual COM port. Both interfaces enable serial data transfer.

### **1.2.1 USB**

The interface HO820 is equipped with a type B USB connector. For direct connection with a host controller or an indirect connection via a USB hub, a USB cable equipped with type B connector at one end and type A male connector at the other end is required.

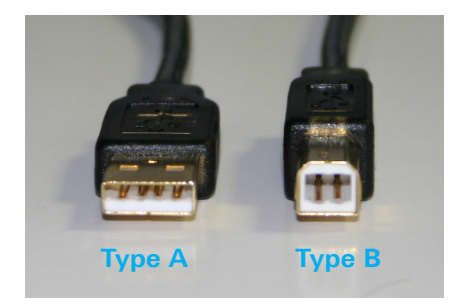

Fig. 1.1: USB type A and type B

### **1.2.2 RS-232**

The HO820 RS-232 interface is built with a 9-pin D-SUB connector. This bidirectional interface allows the transfer of setup parameters, data and screenshots from an external device (e.g. PC) to the power supply or vice versa. It is possible to establish a direct connection from the PC (serial port ) to the interface via 9-pin shielded cable (1:1 wired). The maximum length must not exceed 3 m. The pin assignment for the RS-232 interface (9-pin D-SUB connector) is specified as follows:

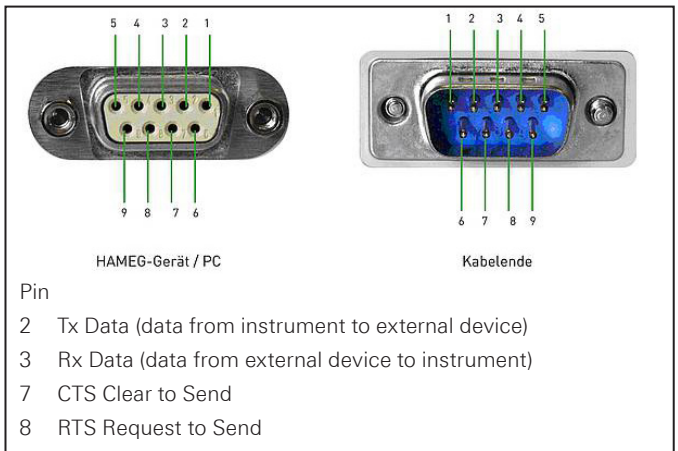

- 5 ground (reference potential, connected with instrument (safety class I) and power cable to the grounding conductor
- 9 +5V supply voltage for external devices (max. 400mA)
- 

Fig. 1.2: Pin assignment of the RS-232 interface

The maximum voltage variation at the Tx, Rx, RTS and CTS connections is ±12 Volt.

The RS-232 standard parameters for the interface are listed in the respective Hameg instrument user manual

**Please refer to the instrument user manual for detailed information about activating the desired interface (USB / RS-232) and setting interface parameters.**

#### **General Information**

# <span id="page-10-0"></span>2 Interface Retrofitting

The HO820 interface can be retrofitted by the user, but we recommend the interface installation ex factory. To install the interface please remove the instrument enclosure. Unscrew the 6 screws on the instrument rear panel and take off the plastic back cover; the enclosure can then be pulled off towards the back. Disconnect the cable which connects the instrument with the built-in interface and connects to the HO880 interface. Depending on the instrument's connector use the micromatch connector or the MICS connector 3. Remove the built-in interface. According to the instrument, the jumpers  $\odot$  have to be placed in one of the following ways.

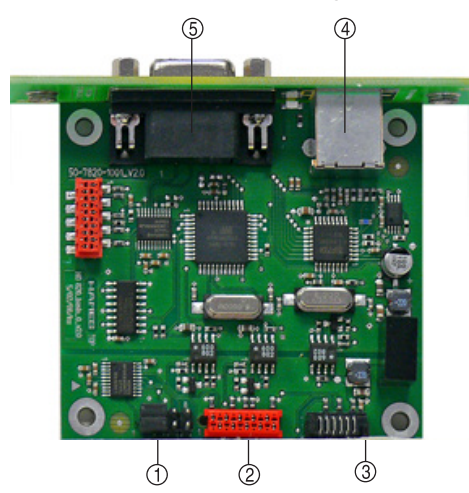

#### Fig. 2.1: Interface assembly

### **Description**

- Jumper
- Connector Micromatch
- Connector MICS
- USB-Connector, Typ B
- RS-232 Connector

### **Jumper position für HM8112-3 and HM7044:**

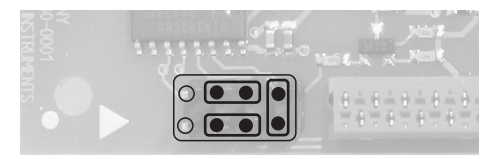

**Jumper position für HM8115-2, HM8118, HM8123, HM8131-2, HM8134-3, HM8135, HM8143 and HM8150:**

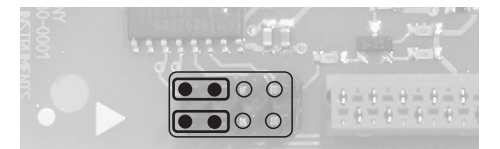

Insert the HO820 interface card into the interface card slot on the instrument back panel by using the 2 supplied selftapping screws. Then, the enclosure can be slid back on. Please make sure that the edges of the metal enclosure slide exactly into the grooves of the plastic covers on the front and back. After the rear plastic cover has been replaced and fastened, the instrument is ready for operation.

# <span id="page-11-0"></span>3 USB Driver Installation

**The following requirement for HO820 USB driver installation are necessary:**

- **1 An instrument with an activated USB interface.**
- **2 A PC with operating system Windows XP™, VISTA™, Windows 7™, Windows 8™ or Windows 10™ (32 or 64Bit).**
- **3 Administrator rights are necessary for the installation of the driver. If an error message regarding spelling errors appears, the rights to install the driver are not given. In this case, please contact your IT department to obtain the necessary rights.**

The actual USB driver can be downloaded from the Hameg homepage www.hameg.com for free. The HO820 USB driver ZIP file includes a native USB and virtual COM port driver

If a connection between PC and the instrument has been established and no HMC USB-VCP driver is installed, the operating system answers with "Found New Hardware". In addition, the "Found New Hardware Wizard" is displayed. Only in this case the USB driver must be installed.

### **3.1 Installation with Windows XP™**

Please choose "No, not this time" and click "Next".

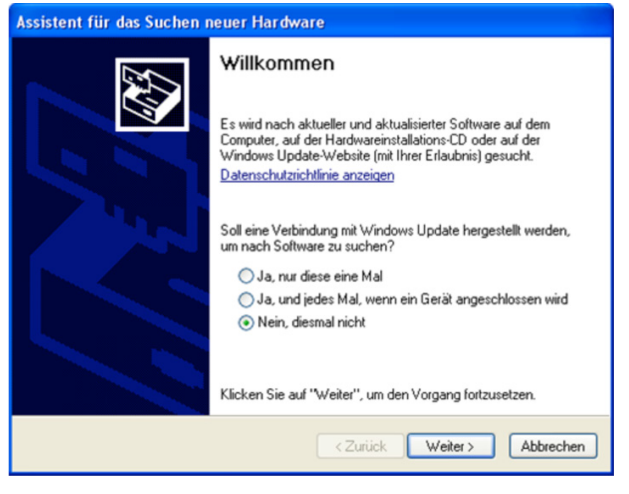

Fig. 3.1: Assistent for new hardware search

Select "Install from a list or specific location (Advanced)" and click "Next".

### Assistent für das Suchen neuer Hardware Mit diesem Assistenten können Sie Software für die folgende Hardwarekomponente installieren HAMES HOR20 USB **Sollis die Hardwarekomponente mit einer CD**<br>oder Diskette geliefert wurde, legen Sie diese<br>jetzt ein. Wie möchten Sie vorgehen? ○ Software automatisch installieren (empfohlen) Software von einer Liste oder bestimmten Quelle<br>installieren (für fortgeschrittene Benutzer) Klicken Sie auf "Weiter", um den Vorgang fortzusetzen. <Zurück | Weiter> | Abbrechen

#### Fig. 3.2: Driver file assistant

"Browse" for the selected drive and select the folder containing the driver. Confirm with "OK".

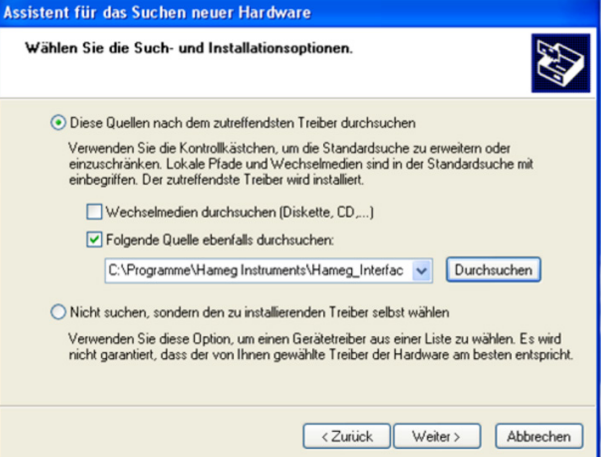

### Fig. 3.3: File folder

After the selected path is displayed click "Next". The HO820 USB driver will be installed.

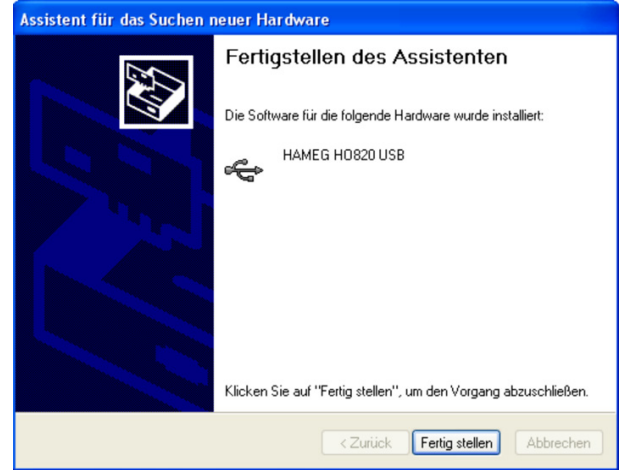

Fig. 3.4: Completition of the driver installation

Please click "Finish" to complete the installation. To activate the virtual COM port (VCP) in order to communicate with a terminal program or external software environments (NI) please refer to chapter 4.

### <span id="page-12-0"></span>**3.2 Installation with Windows 7™**

If the window "New Hardware found" appears, please click on "Skip downloading the driver with Windows Update" (menu bar).

If the window is disappeared, you have to open the device manager. The instrument will be displayed with a yellow exclamation mark in the device manager of the PC. Choose the instrument and update the driver software via right click.

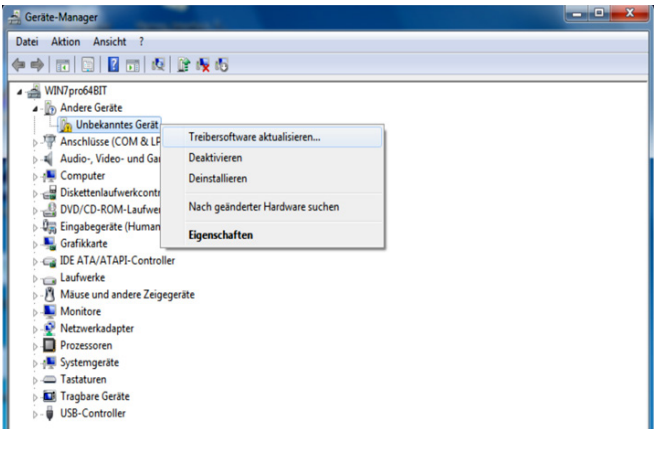

Fig. 3.5: Device manager

Choose "Browse my computer for driver software.

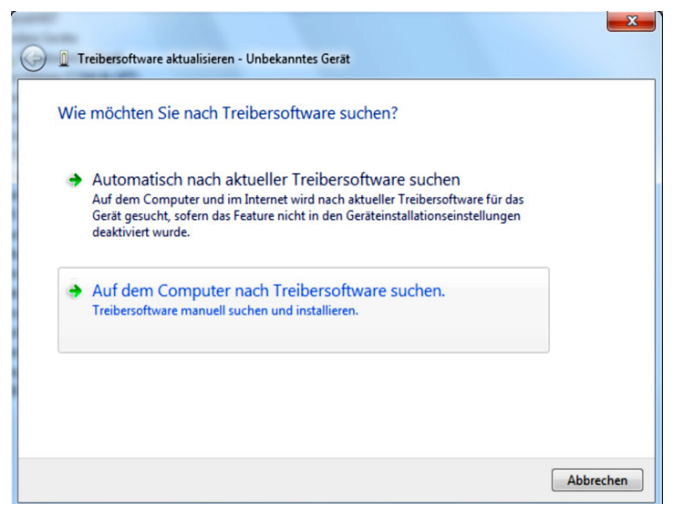

Fig. 3.6: Searching driver software

"Browse" the appropriate folder where the driver was unzipped and saved. Afterwards, press "Next".

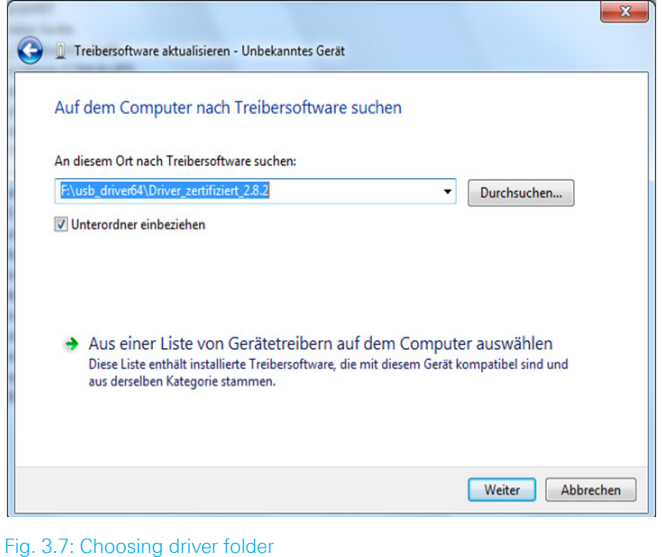

After successful installation of the HO820 USB driver the instrument will be displayed as "Hameg Measurement Device". To activate the virtual COM port (VCP) in order to communicate with a terminal program or external software environments (NI) please refer to chapter 4.

#### **3.3 Installation with Windows 8™ / 10™**

If the driver ZIP file is downloaded and saved, the driver file can be installed manually via the device explorer. The instrument will be displayed with a yellow exclamation mark in the device manager of the PC. Choose the instrument and update the driver software via right click.

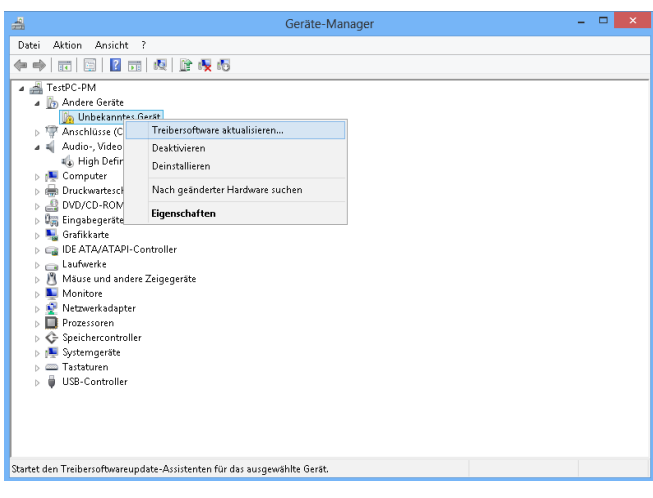

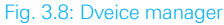

Choose "Browse my computer for driver software.

<span id="page-13-0"></span>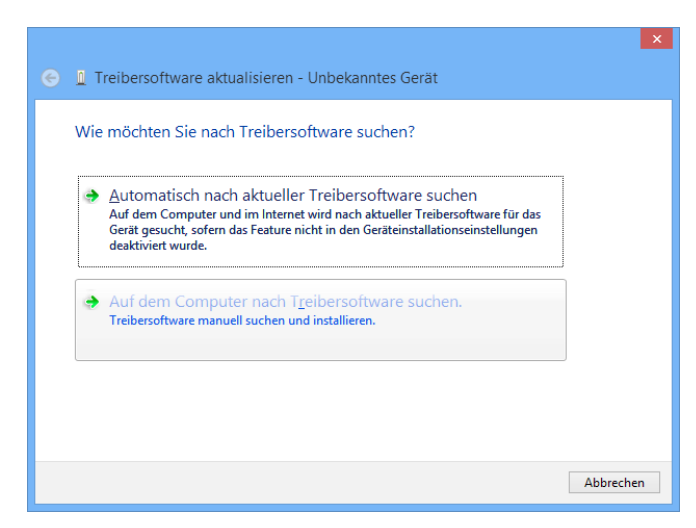

Fig. 3.9: Searching driver software

"Browse" the appropriate folder where the driver was unzipped and saved. Afterwards, press "Next".

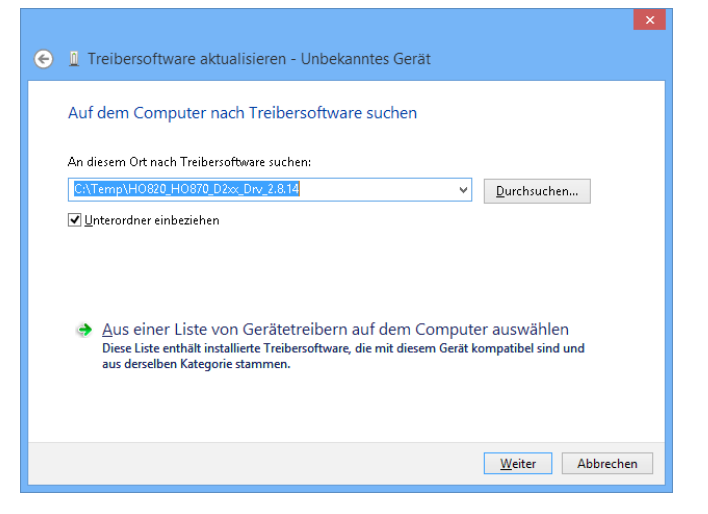

Fig. 3.10: Choosing driver folder

After successful installation of the USB driver the instrument will be displayed as "Hameg Measurement Device".

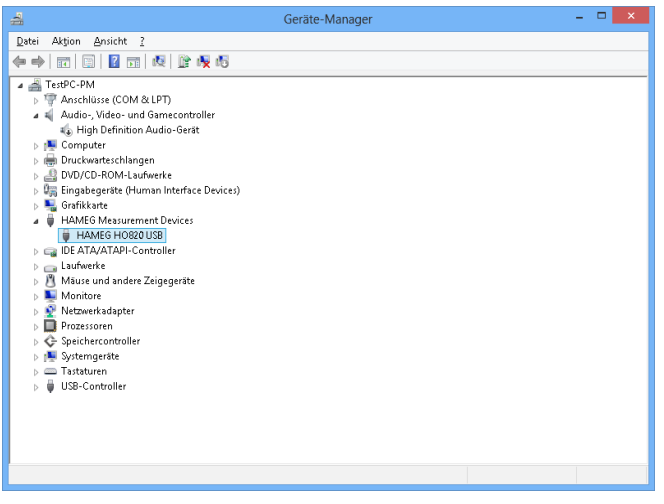

Fig. 3.11: Instrument display in the device manager

To activate the virtual COM port (VCP) in order to communicate with a terminal program or external software environments (NI) please refer to chapter 4.

# 4 Virtual COM port Installation (VCP)

If the native USB driver of the HO820 interface is installed and the instrument will be displayed in the device manager, the virtual COM port driver (VCP) can be installed.

Via right klick on "HAMEG HO820" the interface properties of the USB interface can be opened.

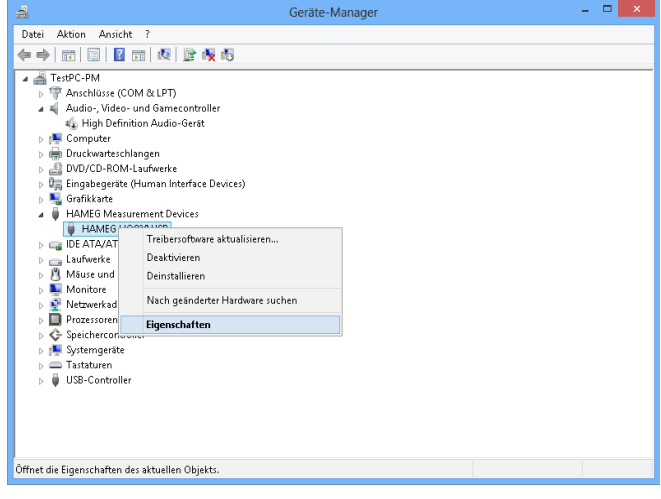

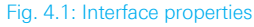

Choose the tab "Advanced" and activate the VCP (virtual COM port. Press "Ok" to close the properties window.

| Eigenschaften von HAMEG HO820 USB                                                                       |  |  |  |  |
|----------------------------------------------------------------------------------------------------|--|--|--|--|
| Erweitert<br>Allgemein<br>Details<br>Treiber<br>Ereignisse                                              |  |  |  |  |
| HAMEG HO820 USB                                                                                         |  |  |  |  |
| Einstellungen<br>Einschalten dieses Attributes hat Vorrang vor der<br>Geräteeinstellung.<br>✔ VCP laden |  |  |  |  |
|                                                                                                    |  |  |  |  |
|                                                                                                    |  |  |  |  |
| Abbrechen<br><b>OK</b><br>Hilfe                                                                         |  |  |  |  |

Fig. 4.2: VCP activation

After instrument restart or reconnection of the USB interface cable the instrument will be displayed in the device manager as COM port.

After the reconnection of the USB interface cable Windows will be started to search the VCP driver because the virtual COM port driver will be installed separately. Choose "Browse my computer for driver software.

| <b>I</b> Treibersoftware aktualisieren - Unbekanntes Gerät                                                                                                    |           |
|----------------------------------------------------------------------------------------------------|-----------|
| Wie möchten Sie nach Treibersoftware suchen?                                                                                                    |           |
| Automatisch nach aktueller Treibersoftware suchen<br>Auf dem Computer und im Internet wird nach aktueller Treibersoftware für das<br>Gerät gesucht, sofern das Feature nicht in den Geräteinstallationseinstellungen<br>deaktiviert wurde. |           |
| Auf dem Computer nach Treibersoftware suchen.<br>Treibersoftware manuell suchen und installieren.                                                                                                    |           |
|                                                                                                    |           |
|                                                                                                    | Abbrechen |

Fig. 4.3: Searching driver software

..Browse" the appropriate folder where the driver was unzipped and saved. Afterwards, press "Next".

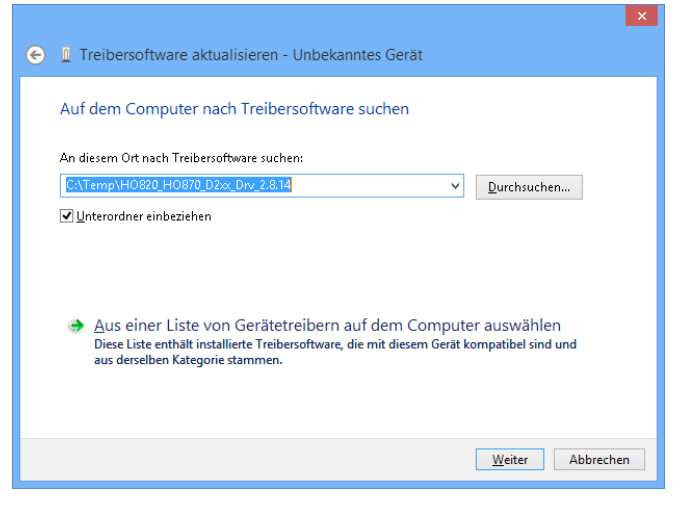

Fig. 4.4: Choosing driver folder

After successful installation of the HO820 USB VCP driver the instrument will be displayed as "Ports (COM & LPT)".

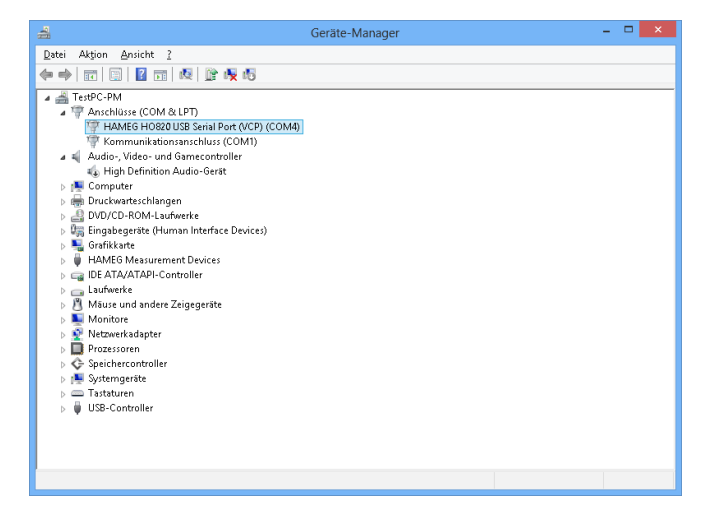

Fig. 4.5: VCP installed

Double click on the new installed COM port will open the "Properties" window. Choose the tab "Port Settings" to select the RS-232 settings for the virtual COM port (including hardware / software handshake).

Further settings may be selected via "Advanced" tab, e.g. assignation of the virtual COM port from COM1 to COM 256.

© 2015 Rohde & Schwarz GmbH & Co. KG Mühldorfstr. 15, 81671 München, Germany Phone: +49 89 41 29 - 0 Fax: +49 89 41 29 12 164 E-mail: info@rohde-schwarz.com Internet: www.rohde-schwarz.com Customer Support: www.customersupport.rohde-schwarz.com Service: www.service.rohde-schwarz.com Subject to change – Data without tolerance limits is not binding. R&S® is a registered trademark of Rohde & Schwarz GmbH & Co. KG. Trade names are trademarks of the owners.

5800.5524.02 │ Version 01 │HO820